## **ロイロノート・スクール利用開始手順書**

### **まずは「ロイロノート・スクール」をダウンロード → ログインしよう**

学校から配付された「ロイロノート・スクールアカウント」の用紙を用意してください。 次のURLにアクセスしてロイロノート・スクールのアプリをダウンロードしてください。

#### https://n.loilo.tv

# イメージ **PERSON**

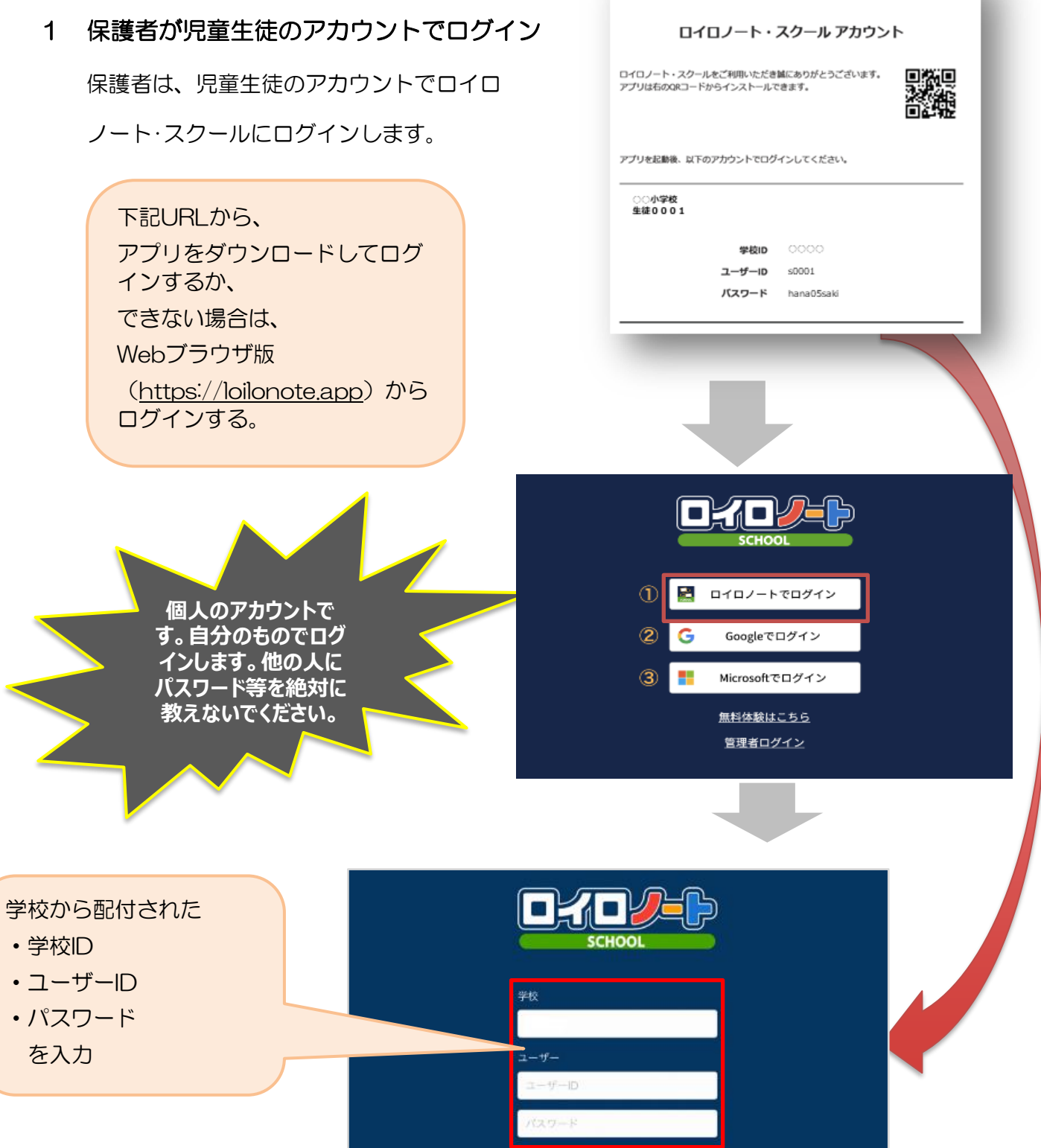

保護者用1

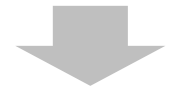

### 2 「家庭と学校との連絡」を選択する。

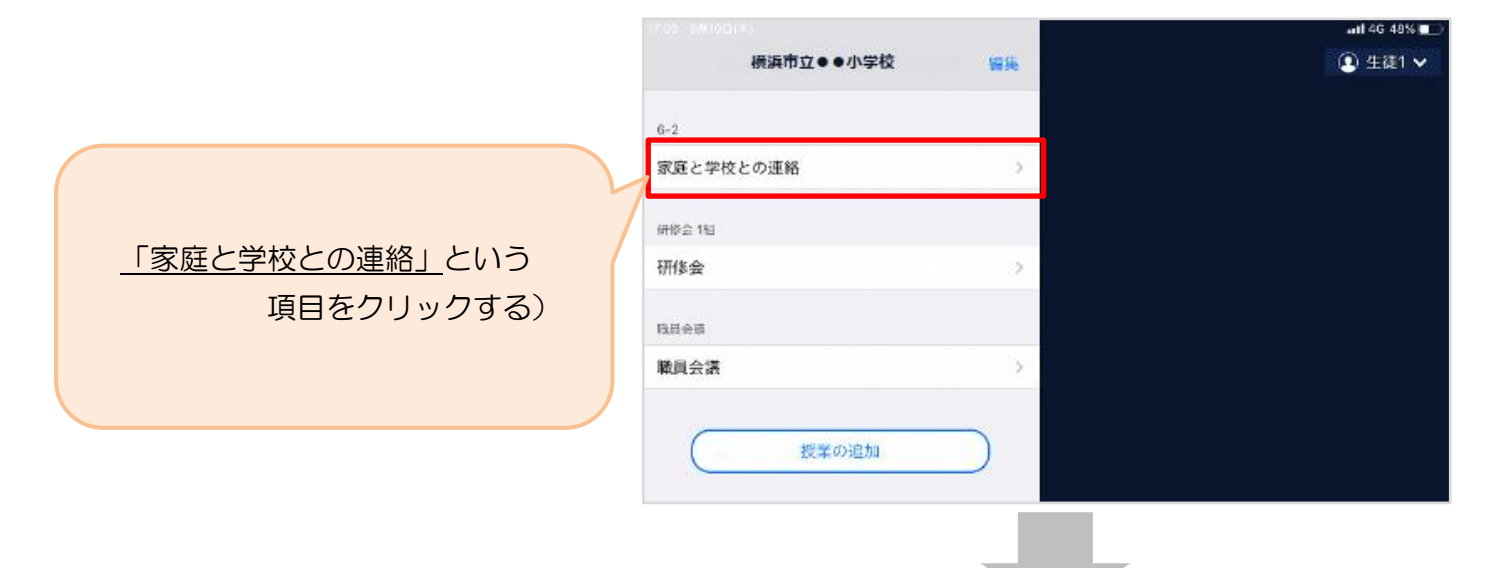

3 「家庭と学校との連絡」の中にある「ノートを新規作成」を選択する

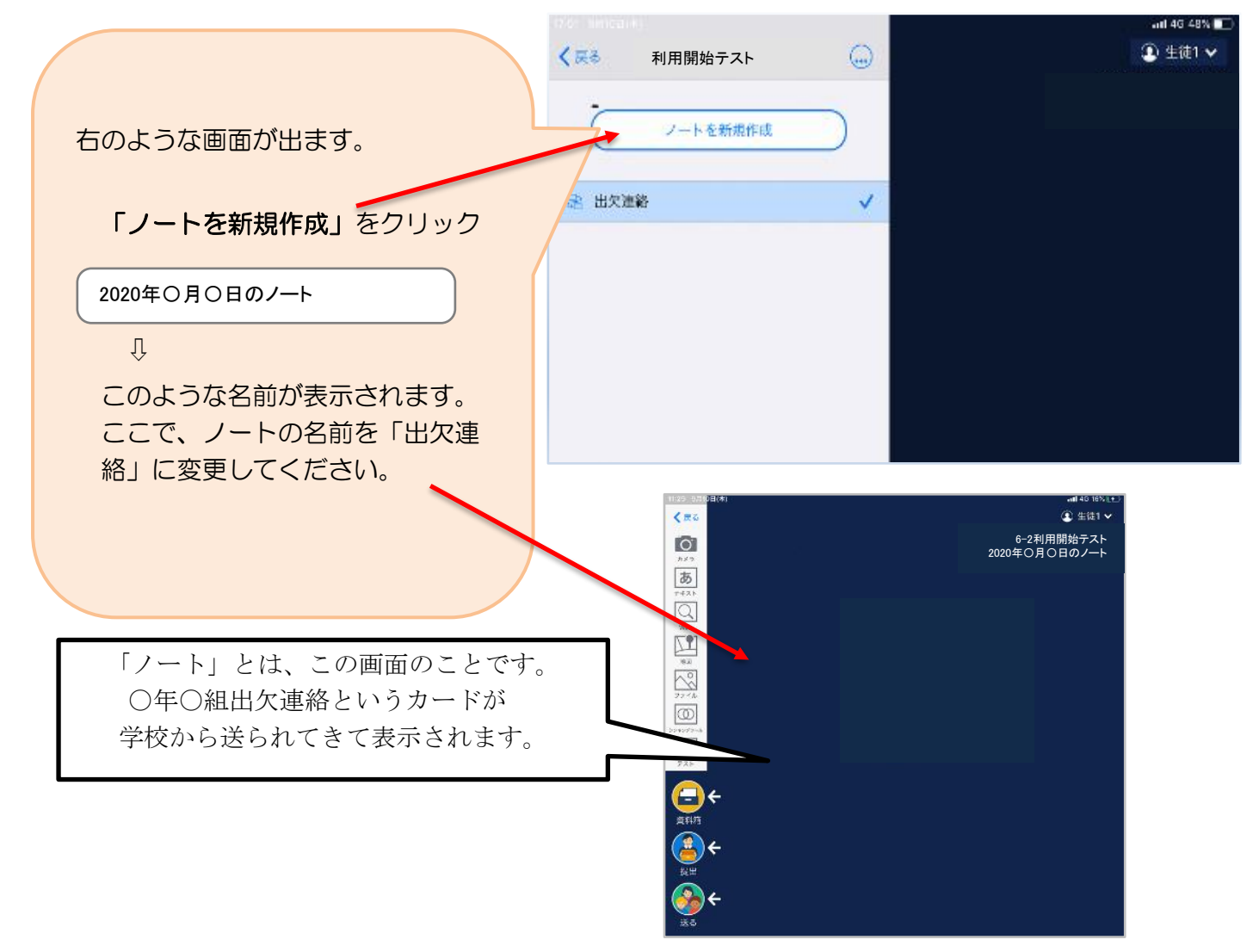

#### 4 教員から送付された出欠カードを選択します。

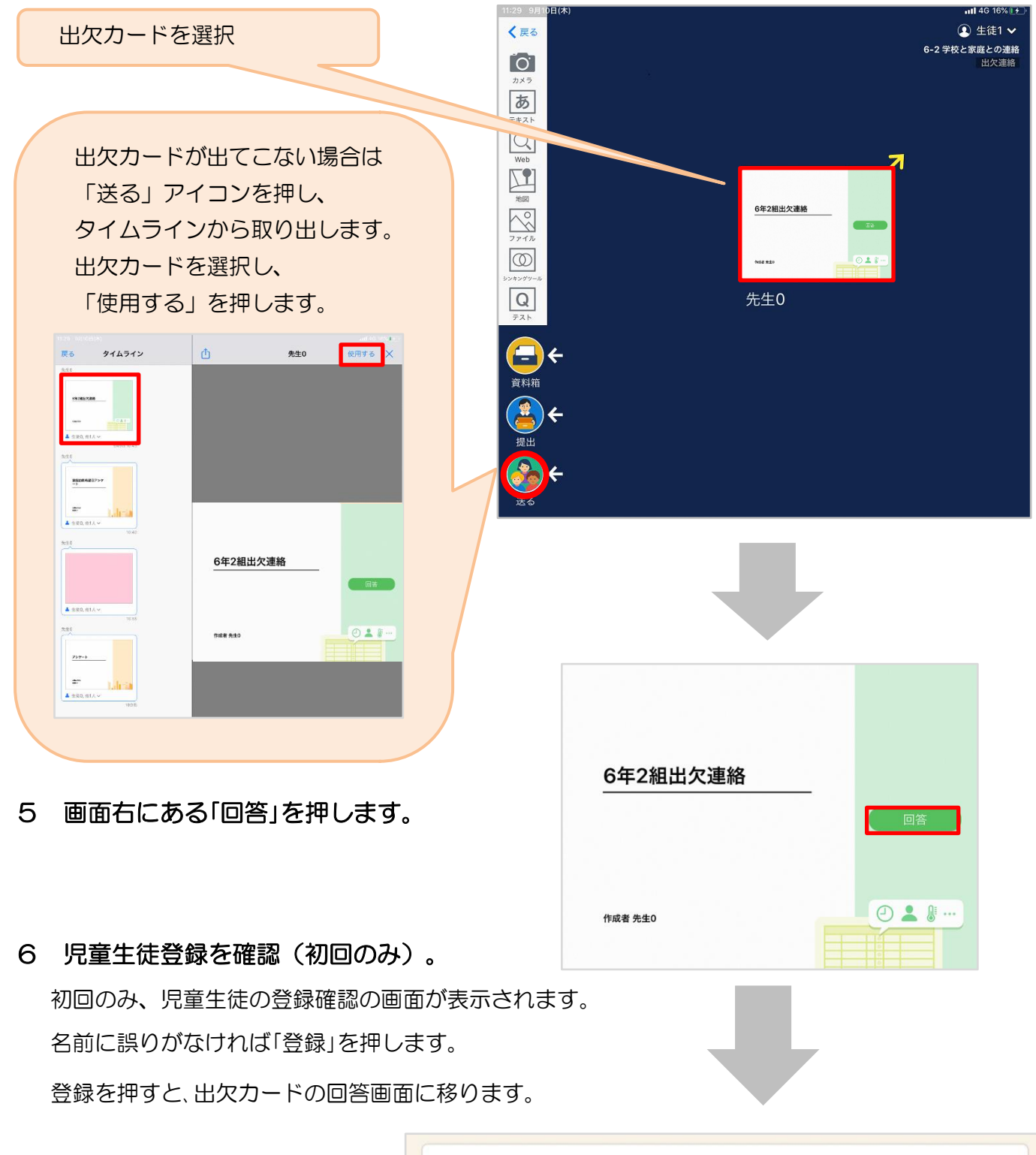

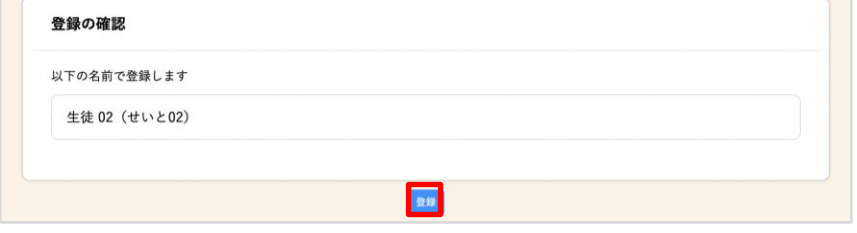

### 7 出欠カードに回答・送信

- ① 欠席・遅刻・早退等をする日付を 確認、入力します。 (カードを開いた日付がデフォルトで表示 されています)
- ②出席・欠席・遅刻・早退等を選択します。 (入力必須項目です。)
- ③理由を選択します。(入力必須項目で す。) ※選択肢は、クラスによって異なる 場合があります。
- ④必要に応じ、詳細の連絡事項を入力しま す。

送信する場合は「送信」を押します。

これで出欠連絡が教員に送られました。

します。

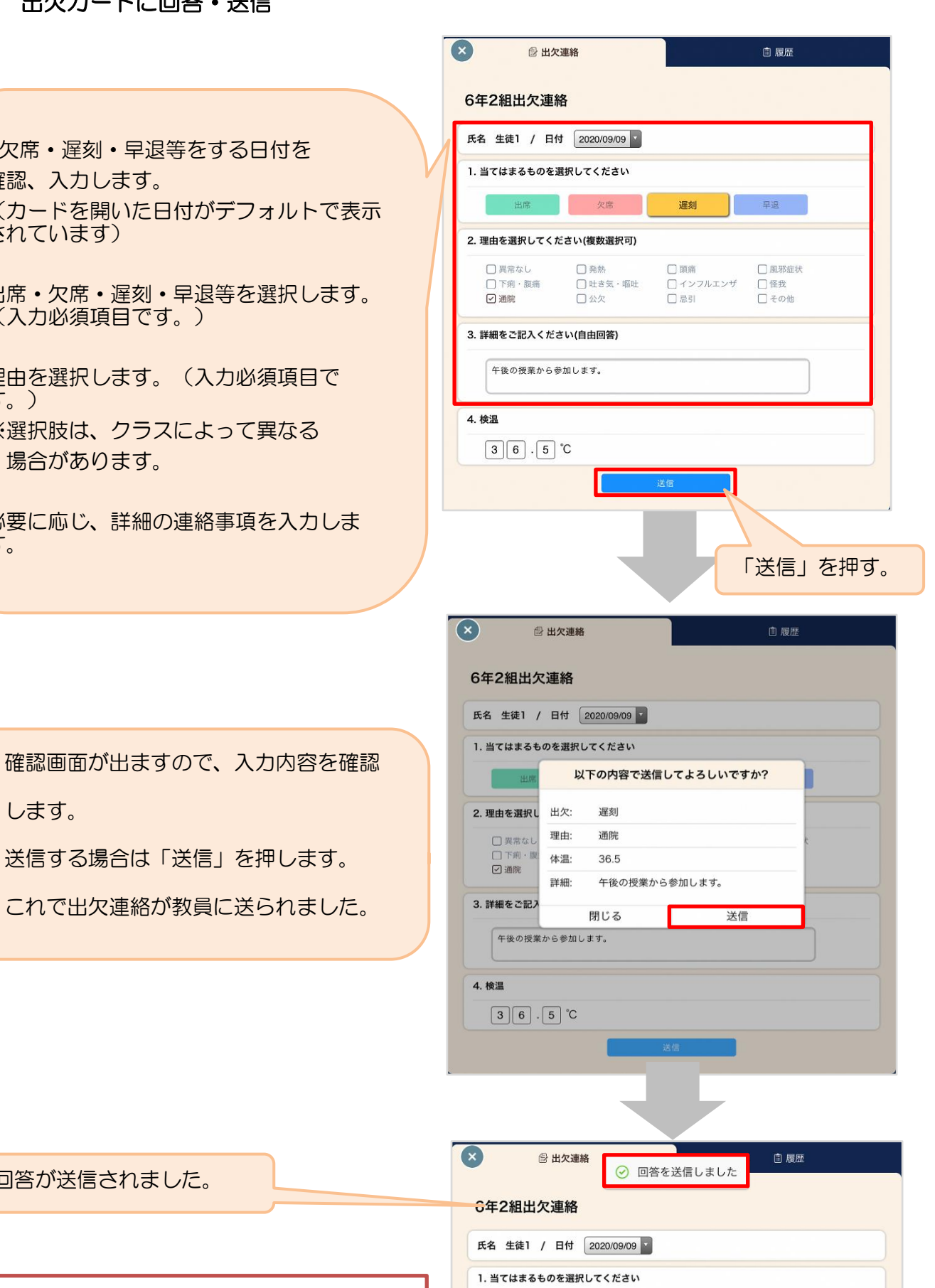

星刻

欠席 (

■ 早退

Ξ 出席の場合も、欠席の場合も、毎日 必ず送信をお願いします。

回答が送信されました。